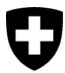

**Office fédéral de l'environnement OFEV** Division Forêts

Version du document 1.0, Janvier 2023

# **Guide succinct concernant le formulaire de déclaration pour l'exécution cantonale de l'OCBo** via le portail eGov DETEC

**i**

**1**

## **Contrôle des opérateurs de bois suisse**

Les cantons (c.-à-d. les personnes de contact à qui cette tâche incombe) saisissent les données relatives à leur responsabilité dans le cadre de l'exécution de l'ordonnance sur le commerce du bois (OCBo) **au plus tard à la fin du premier trimestre de l'année suivante**, conformément à la demande de l'Office fédéral de l'environnement (OFEV), en ligne sur le portail [eGovernment](https://www.uvek.egov.swiss/fr/cataloguedesservices)  [DETEC \(eGov DETEC\).](https://www.uvek.egov.swiss/fr/cataloguedesservices)

Les informations suivantes sont communiquées à l'OFEV par les cantons.

- Nombre de signalements fondés remis par des tiers
- Nombre de contrôles effectués par l'autorité d'exécution
- Nombre d'infractions constatées en rapport avec la récolte de bois au sens de la législation forestière (art. 21 de la loi sur les forêts)

Des informations complémentaires peuvent être soumises à l'OFEV.

- Nombre de permis d'exploitation délivrés (permis de coupe ou d'abattage, procès-verbaux et listes de marquage, y c. nombre d'exploitations dans le cadre de plans d'exploitation approuvés)
- Justificatifs et commentaires sur les informations soumises

## **Étapes initiales (enregistrement)**

- **Se connecter avec CH-LOGIN** : rendez-vous sur le [portail eGov](https://www.uvek.egov.swiss/) DETEC. Connectezvous avec votre CH-LOGIN. Si vous ne possédez pas encore de CH-LOGIN, vous devez en créer un.
- **Créer un CH-LOGIN personnel** : inscrivez-vous pour utiliser le portail en suivant les [Instructions d'enregistrement](https://www.uvek.egov.swiss/faq/Instructions-pour-s-enregistrer-et-se-connecter-avec-eIAM_FR.pdf) ou regardez la [vidéo d'instruction](https://www.uvek.egov.swiss/fr/faq/enregistrer).
- **Créer mon organisation** : dans la barre de navigation en haut de l'écran, allez dans l'onglet « Mon organisation » et lancez le service « Créer une organisation ».

Enregistrez une organisation pour votre canton (ou pour votre département) qui présentera un rapport chaque année à l'OFEV. Pour ce faire, déterminez quelles sont les personnes qui devront recevoir des messages de l'OFEV et qui seront responsables de l'établissement des rapports.

Cochez **organisation sans numéro d'identification.**

Veuillez nommer votre **unité organisationnelle** ainsi : Nom d'organisation ou d'entreprise = **Canton Nom du canton, de l'office et de la direction** NPA et lieu

Veuillez compléter le formulaire**.** 

**2**

Cliquez sur **« Actualiser »** et **« Envoyer »** pour clôturer votre demande.

Pour plus d'informations sur la création d'une nouvelle organisation, veuillez consulter [la](https://www.uvek.egov.swiss/fr/faq2)  [foire aux questions](https://www.uvek.egov.swiss/fr/faq2).

• **Communiquer des informations à l'OFEV** : veuillez nous signaler votre enregistrement jusqu'au **28 février 2023** par courriel à l'adresse [holzhandel@bafu.admin.ch](mailto:holzhandel@bafu.admin.ch) en indiquant votre unité organisationnelle **Nom du canton, du service et de la direction**. Nous vous prions en outre de nous indiquer **la date à laquelle** (premier trimestre) vous souhaitez présenter le rapport sur l'année écoulée. Au moment souhaité, l'OFEV vous enverra un lien via [le portail eGov DETEC](https://www.uvek.egov.swiss/) pour soumettre le rapport.

## **Étapes de travail se répétant chaque année (rapport)**

- **Demande de rapport** : à une date convenue au préalable avec vous, vous recevrez l'invitation via **« Messages »** par courriel ou vous la trouverez dans votre profil sur le portail.
- Dans la barre de navigation en haut de l'écran, cliquez sur l'onglet **« Messages »**.
- Cliquez sur **« Ouvrir les messages »**. Vous accédez ainsi à la section **« Affaires »**.

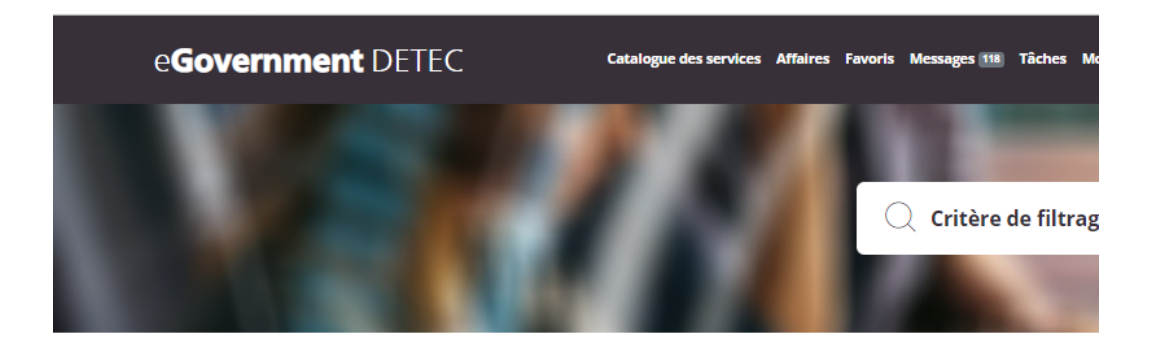

- **Ouvrir le formulaire de déclaration électronique** : en cliquant sur **« Traiter les affaires »**, vous accédez au formulaire de déclaration électronique.
- **Attention :** une nouvelle fenêtre s'ouvre pour le formulaire et la lettre d'accompagnement.

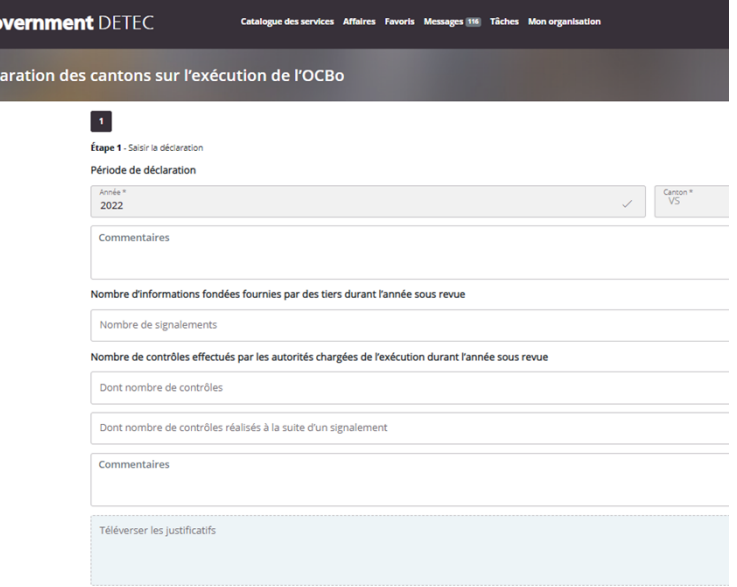

### **Saisir et soumettre la déclaration annuelle**

• **Complétez le formulaire de déclaration** pour l'année sous revue (l'année précédente).

Au début de chaque rubrique du formulaire, vous avez la possibilité d'ajouter d'éventuelles informations sous forme de commentaire.

• Si possible et si vous le souhaitez, téléchargez chaque fois des documents justificatifs (p. ex. photos, rapports de contrôle ou articles de presse) ou ajoutez des commentaires à vos données.

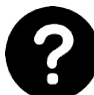

 $\alpha$ ná,

Si vous avez **besoin d'aide**, **cliquez** sur **« ? »** pour plus d'explications**.**

- **Clore l'année sous revue** : cliquez sur **« Clore »**.
- **Vérifier la saisie** : vous obtenez un aperçu de vos données et pouvez les vérifier une nouvelle fois.
- **Soumettre une saisie** : si vous êtes certains que vos données sont correctes, cliquez sur **« Envoyer »**.

Vous ne pourrez **plus éditer** le formulaire **par la suite**, c'est-à-dire que vous ne pourrez plus y apporter de modifications.

Votre demande a été clôturée. Vos données seront communiquées à l'OFEV et pourront être consultées par les experts et expertes. L'OFEV se réserve le droit de vous contacter pour toutes questions complémentaires.

#### **Support – Contact**

Office fédéral de l'environnement OFEV Div. Forêts 3003 Berne Adresse électronique : [holzhandel@bafu.admin.ch](mailto:holzhandel@bafu.admin.ch)

Si vous avez des questions, veuillez nous contacter par courriel.